# Configurar a integração da WLC 9800 com o Aruba ClearPass - Dot1x & FlexConnect para implantação em filiais Ī

# **Contents**

**Introduction Prerequisites Requirements** Componentes Utilizados Informações de Apoio Fluxo de tráfico Diagrama de Rede Configurar o Catalyst 9800 Wireless Controller C9800 - Configurar parâmetros AAA para dot1x C9800 - Configure o perfil de WLAN 'Corp' C9800 - Configurar perfil de política C9800 - Configurar marcação de política C9800 - Perfil de junção de AP C9800 - Perfil Flex C9800 - Marca do local C9800 - Tag de RF C9800 - Atribuir tags ao AP Configurar o Aruba CPPM Configuração inicial do Aruba ClearPass Policy Manager Server Aplicar licenças Adicione o controlador sem fio C9800 como um dispositivo de rede Configurar o CPPM para Usar o Windows AD como uma Origem de Autenticação Configurar o Serviço de Autenticação CPPM Dot1X **Verificar Troubleshoot** Informações Relacionadas

## Introduction

Este documento descreve a integração do Catalyst 9800 Wireless Controller com o Aruba ClearPass Policy Manager (CPPM) e o Microsoft Ative Diretory (AD) para fornecer autenticação dot1x a clientes sem fio em uma implantação Flexconnect.

## **Prerequisites**

### **Requirements**

A Cisco recomenda que você tenha conhecimento desses tópicos e que eles tenham sido configurados e verificados:

- Controlador sem fio Catalyst 9800
- Aruba ClearPass Server (requer licença de plataforma, licença de acesso, licença integrada)
- Windows AD operacional
- Autoridade de certificação (CA) opcional
- Servidor DHCP operacional
- Servidor DNS operacional (necessário para validação de CRL de certificado)
- $\cdot$  ESXi
- Todos os componentes pertinentes são sincronizados com o NTP e verificados para ter a hora correta (necessária para validação do certificado)
- Conhecimento de tópicos: Implantação do C9800 e novo modelo de configuraçãoOperação FlexConnect no C9800 Autenticação Dot1x

#### Componentes Utilizados

As informações neste documento são baseadas nas seguintes versões de hardware e software:

- C9800-L-C Cisco IOS-XE 17.3.3
- APs C9130AX, 4800
- Aruba ClearPass, patch 6-8-0-109592 e 6.8-3
- Servidor MS Windows Ative Diretory (GP configurado para emissão automatizada de certificados baseada em computador para endpoints gerenciados)Servidor DHCP com opção 43 e opção 60Servidor DNSServidor NTP para sincronizar com o tempo todos os componentesCA

The information in this document was created from the devices in a specific lab environment. All of the devices used in this document started with a cleared (default) configuration. Se a rede estiver ativa, certifique-se de que você entenda o impacto potencial de qualquer comando.

## Informações de Apoio

### Fluxo de tráfico

Em uma implantação empresarial típica com várias filiais, cada filial é configurada para fornecer acesso dot1x aos funcionários corporativos. Neste exemplo de configuração, o PEAP é usado para fornecer acesso dot1x a usuários corporativos através de uma instância ClearPass implantada no data center central (DC). Os certificados de máquina são usados em conjunto com a verificação das credenciais do funcionário em um servidor Microsoft AD.

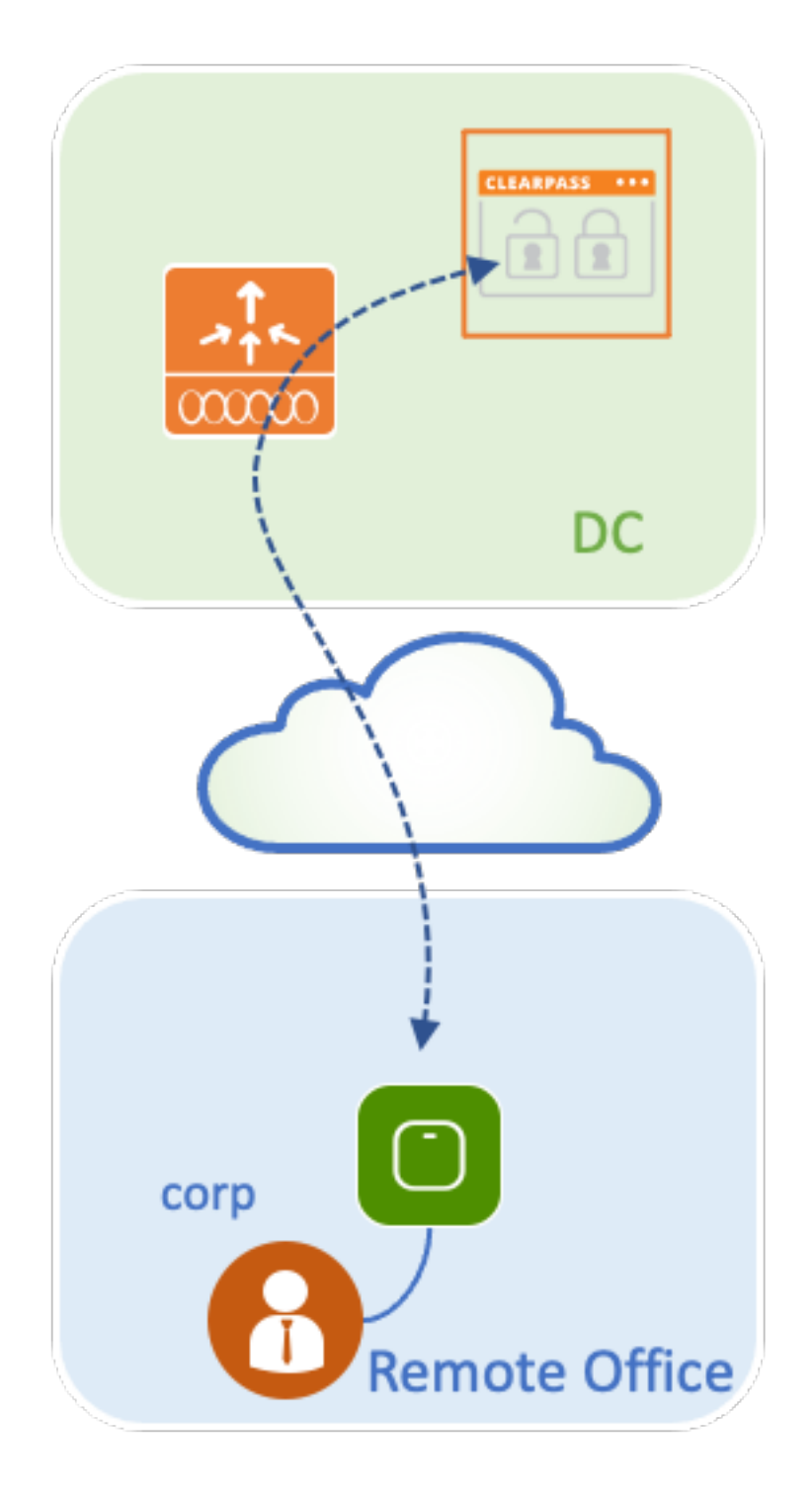

Diagrama de Rede

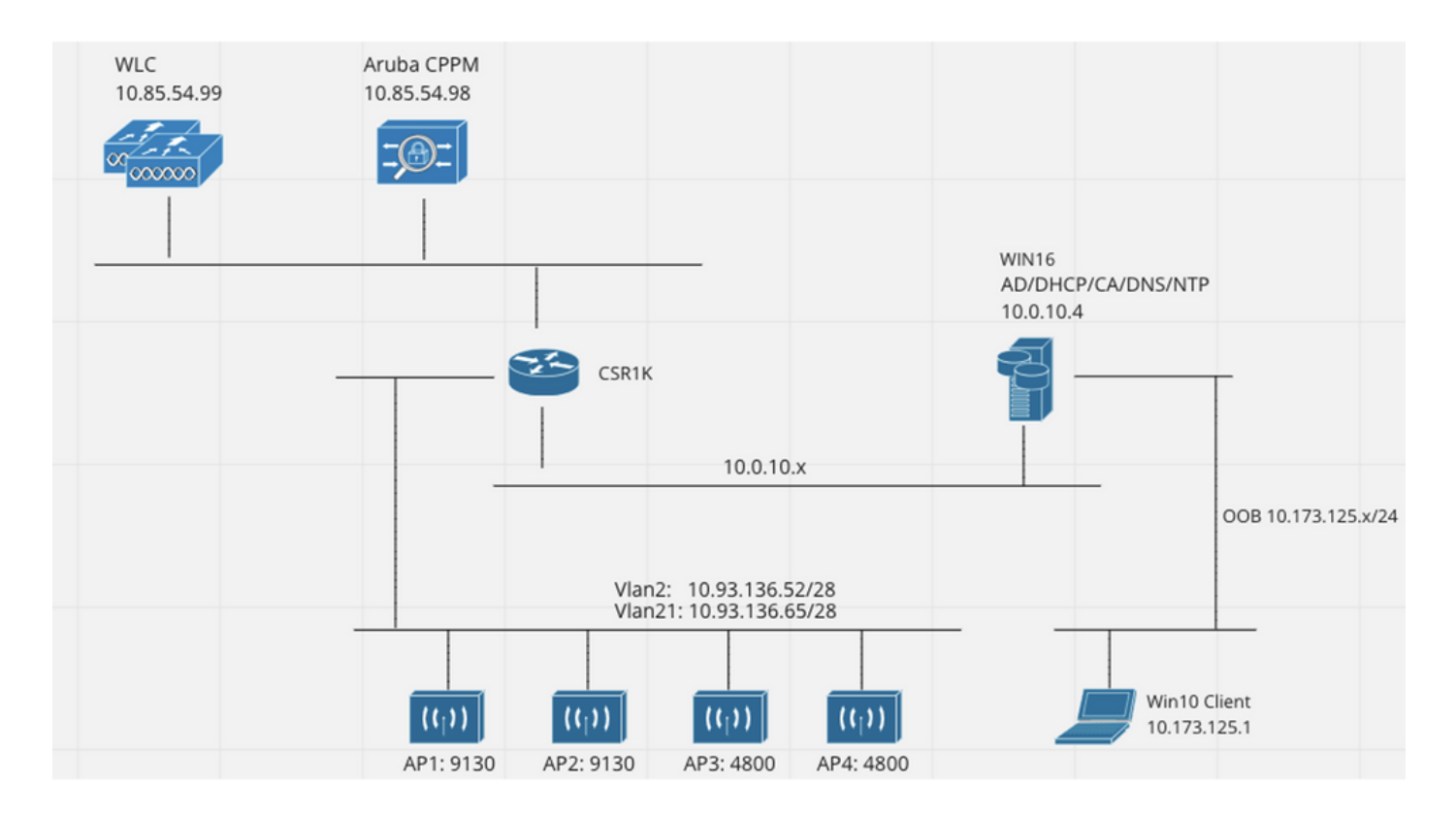

## Configurar o Catalyst 9800 Wireless Controller

Neste exemplo de configuração, o novo modelo de configuração no C9800 é utilizado para criar os perfis e tags necessários para fornecer acesso corporativo dot1x às filiais da empresa. A configuração resultante é resumida no diagrama.

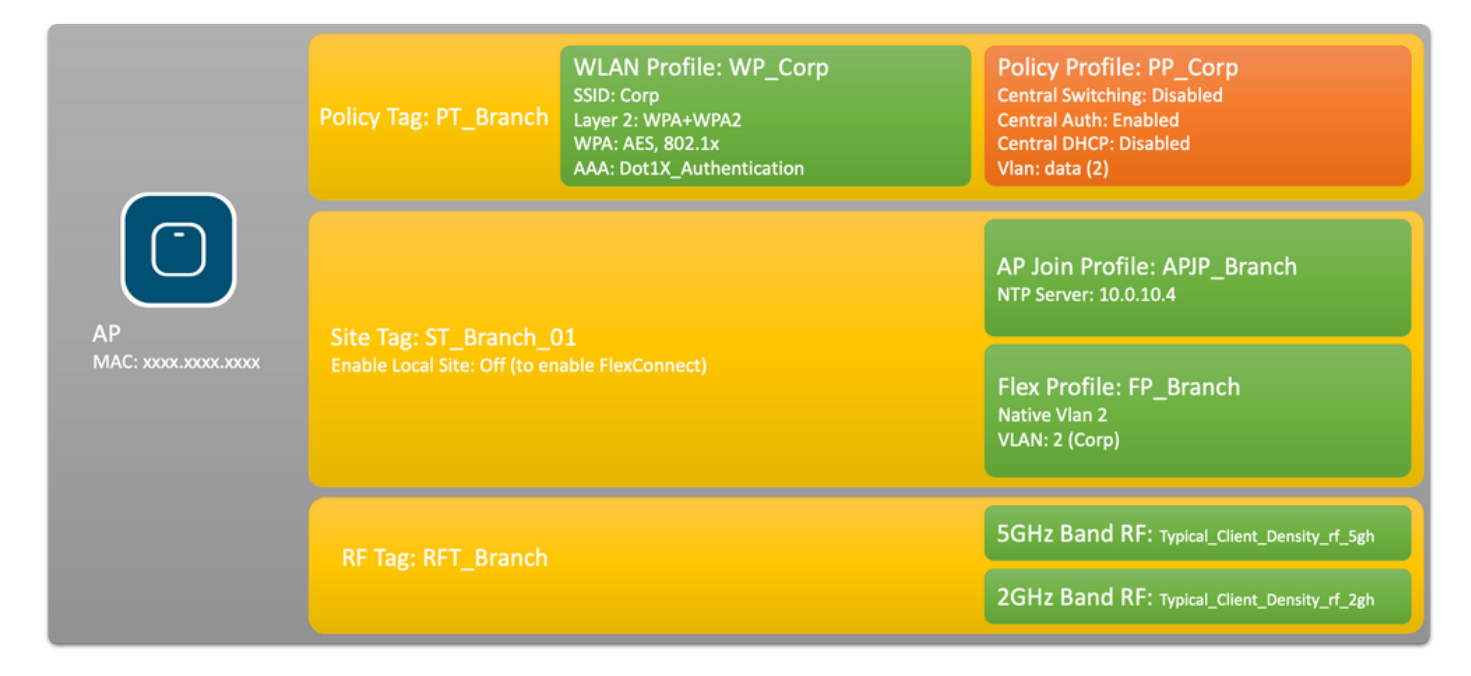

### C9800 - Configurar parâmetros AAA para dot1x

Etapa 1. Adicione o servidor 'Corp' do Aruba ClearPass Policy Manager à configuração da WLC 9800. Navegue até Configuration > Security > AAA > Servers/Groups > RADIUS > Servers. Clique em +Add e insira as informações do servidor RADIUS. Clique no botão Apply to Device como mostrado nesta imagem.

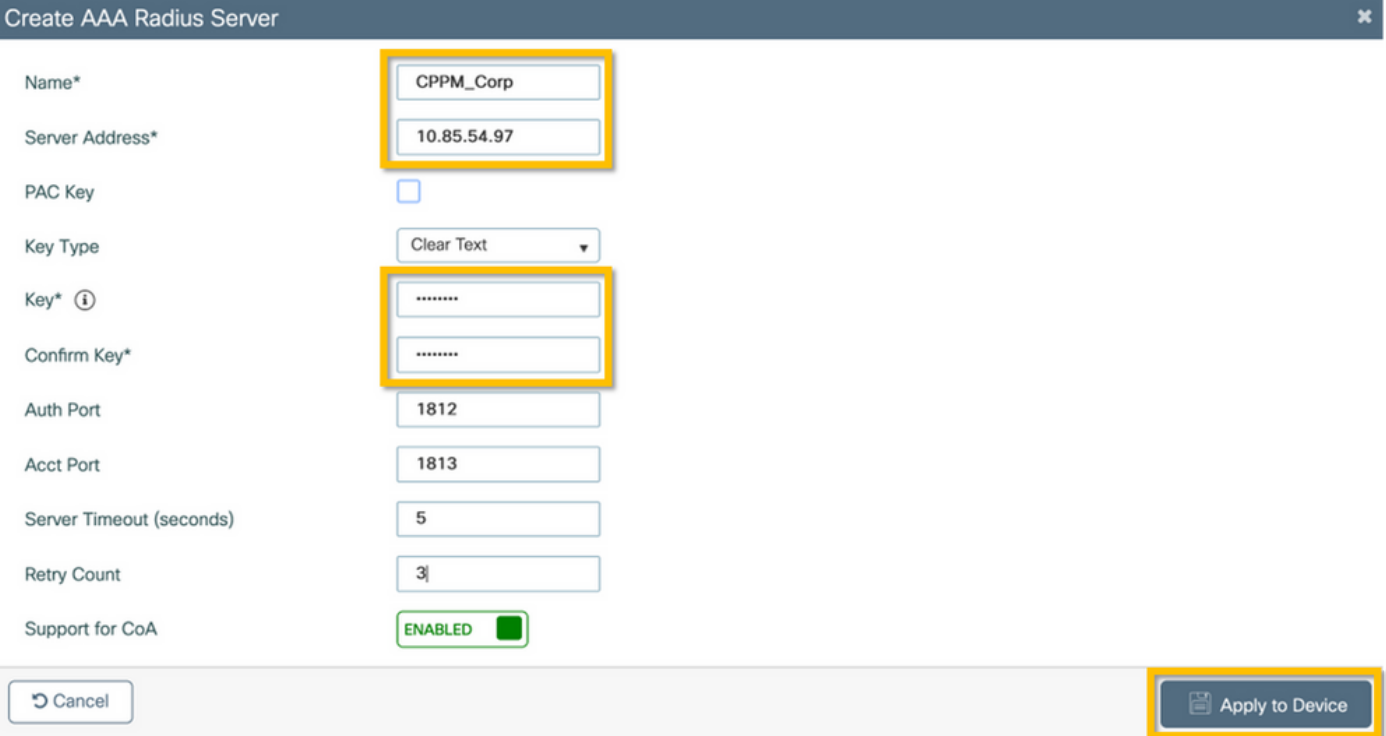

Etapa 2. Defina o grupo de servidores AAA para usuários corporativos. Navegue para Configuration > Security > AAA > Servers/Groups > RADIUS > Groups e clique em +Add, insira o nome do grupo de servidores RADIUS e atribua as informações do servidor RADIUS. Clique no botão Apply to Device como mostrado nesta imagem.

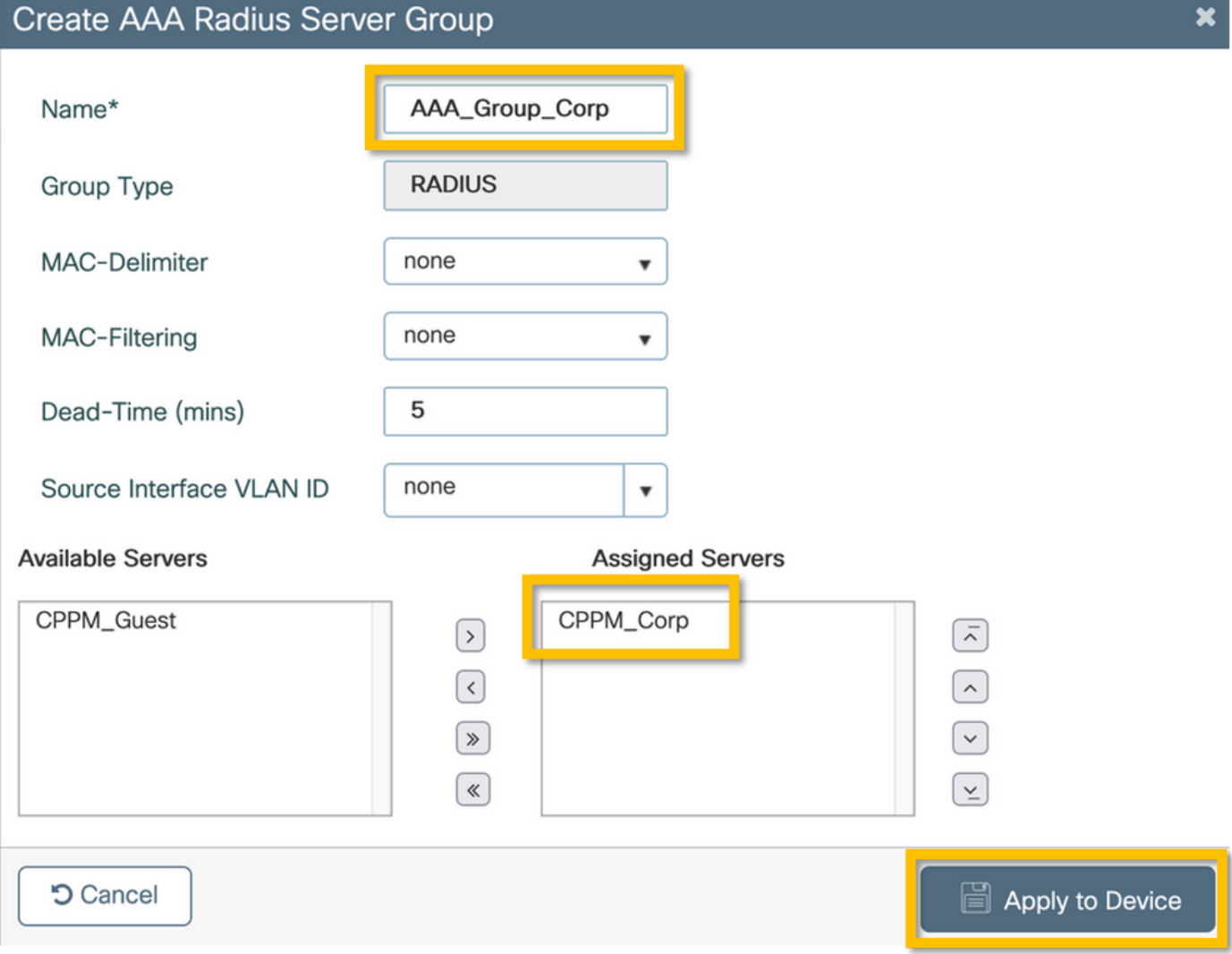

Etapa 3. Definir a lista de métodos de autenticação dot1x para usuários corporativos. Navegue para Configuration > Security > AAA > AAA Method List > Authentication e clique em +Add. Selecione Type dot1x no menu suspenso. Clique no botão Apply to Device como mostrado nesta imagem.

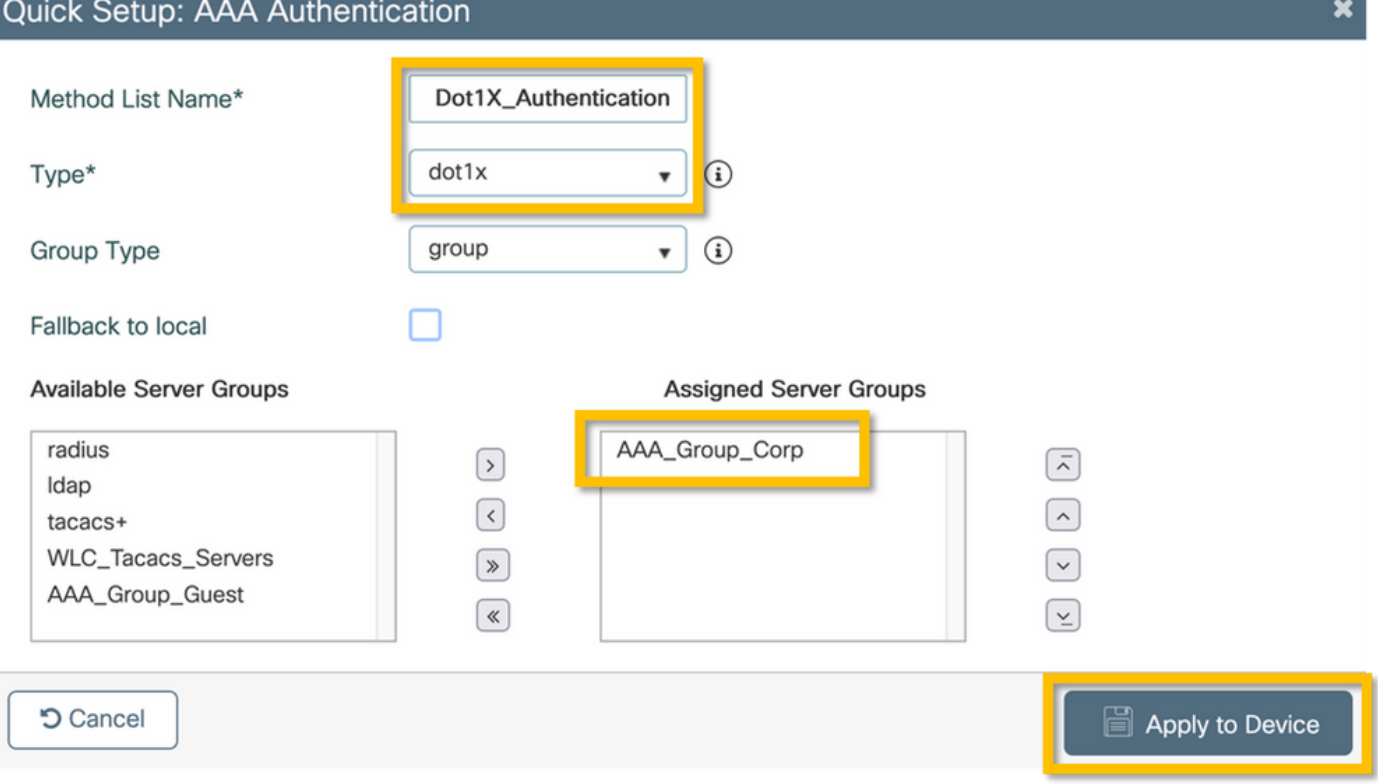

### C9800 - Configure o perfil de WLAN 'Corp'

Etapa 1. Navegue até Configuration > Tags & Profiles > Wireless e clique em +Add. Insira um nome de perfil, o SSID 'Corp' e uma ID de WLAN que ainda não esteja em uso.

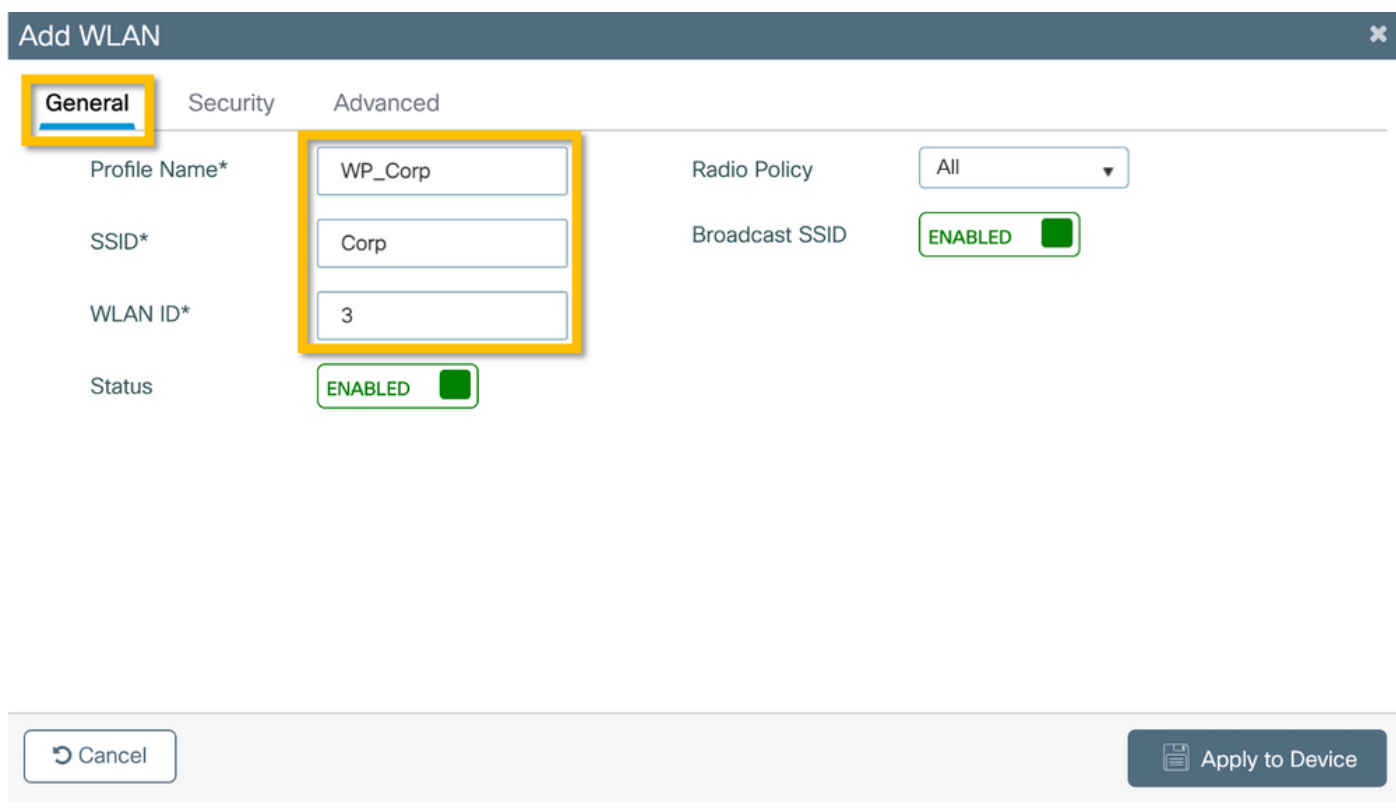

Etapa 2. Navegue até a guia Security e a subguia Layer2. Não é necessário alterar nenhum dos parâmetros padrão para este exemplo de configuração.

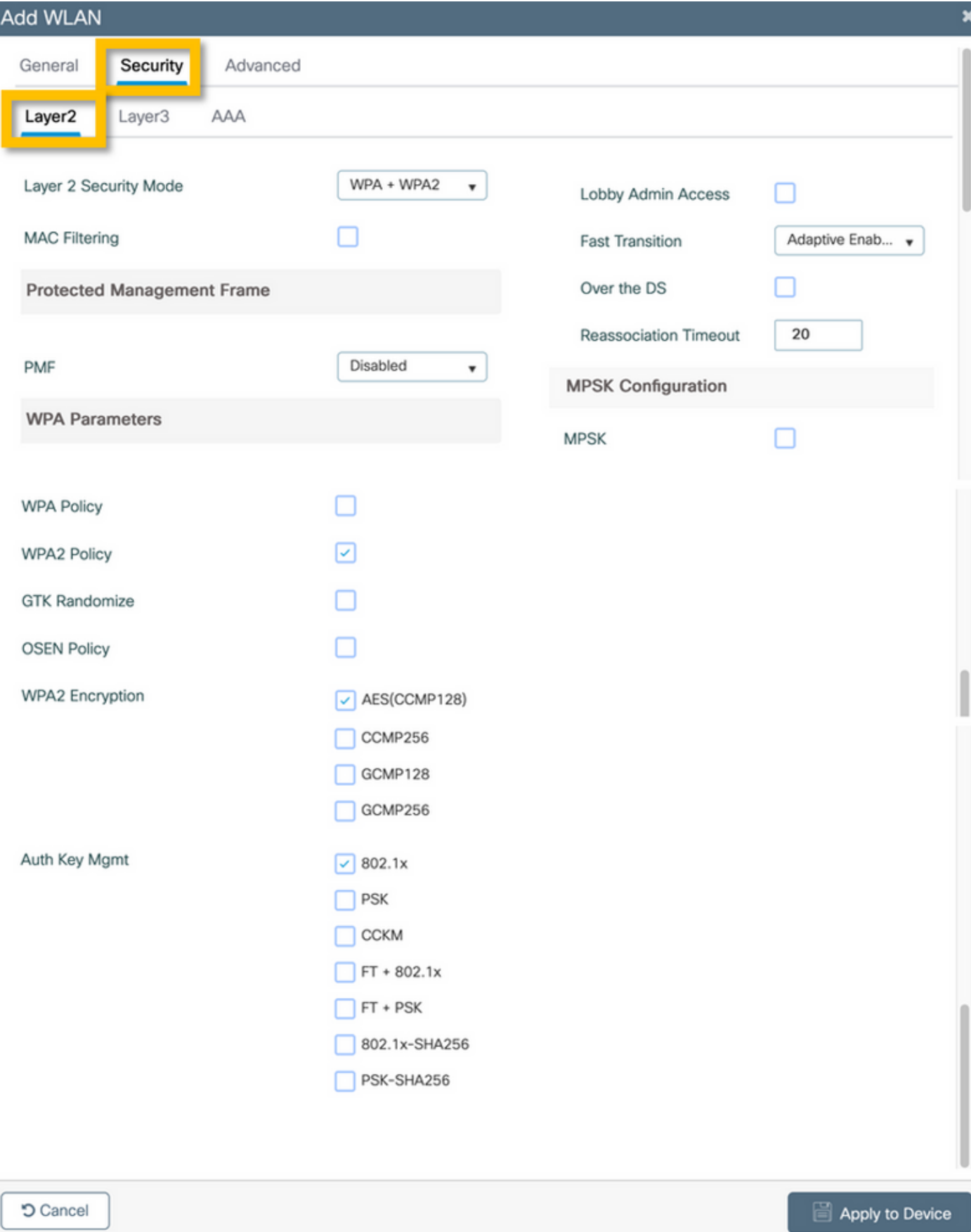

I

Etapa 3. Navegue até a subguia AAA e selecione a Authentication Method List configurada anteriormente. Clique no botão Apply to Device como mostrado nesta imagem.

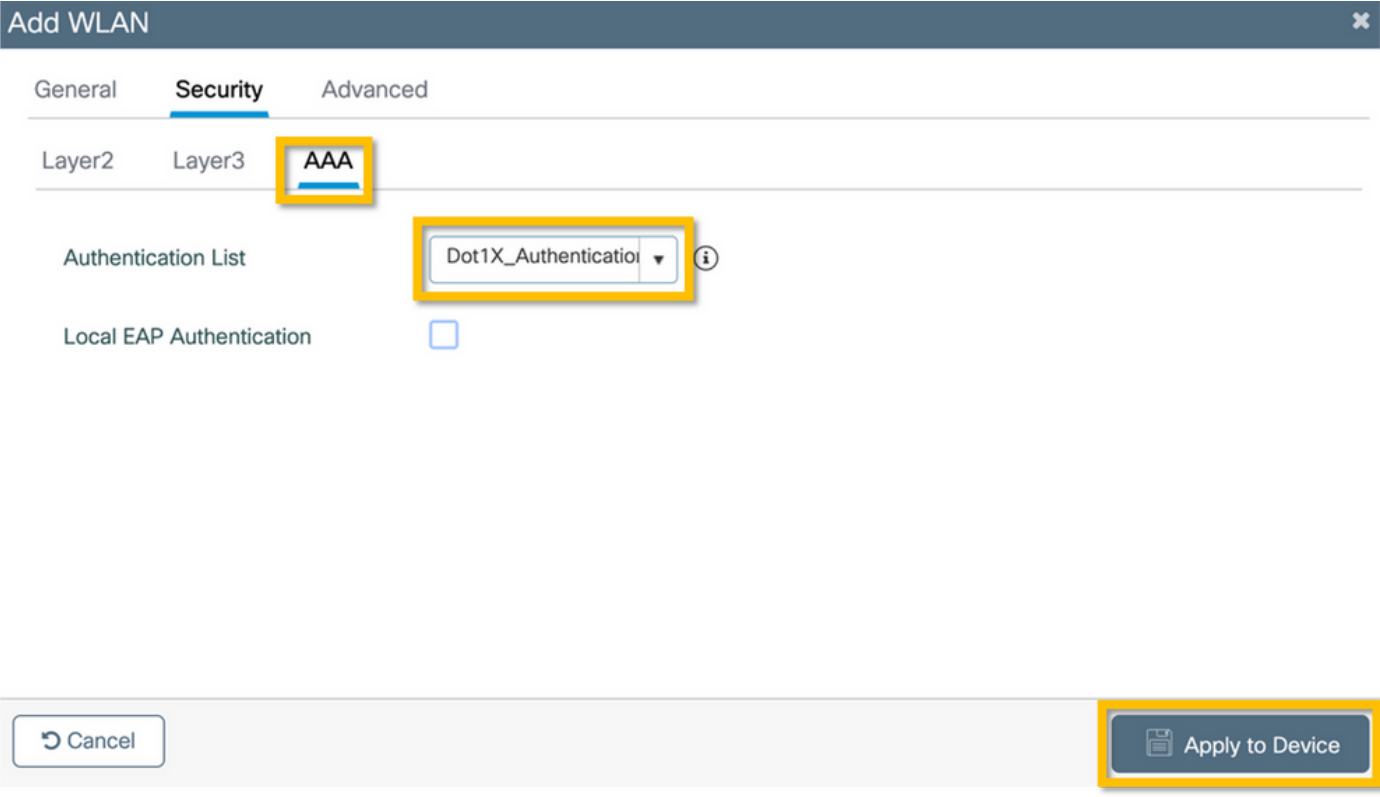

### C9800 - Configurar perfil de política

Etapa 1. Navegue até Configuration > Tags & Profiles > Policy e clique em +Add e insira um nome e uma descrição do perfil da política. Habilite a política e desabilite a comutação central, o DHCP e a associação, já que o tráfego de usuário corporativo é comutado localmente no AP como mostrado na imagem.

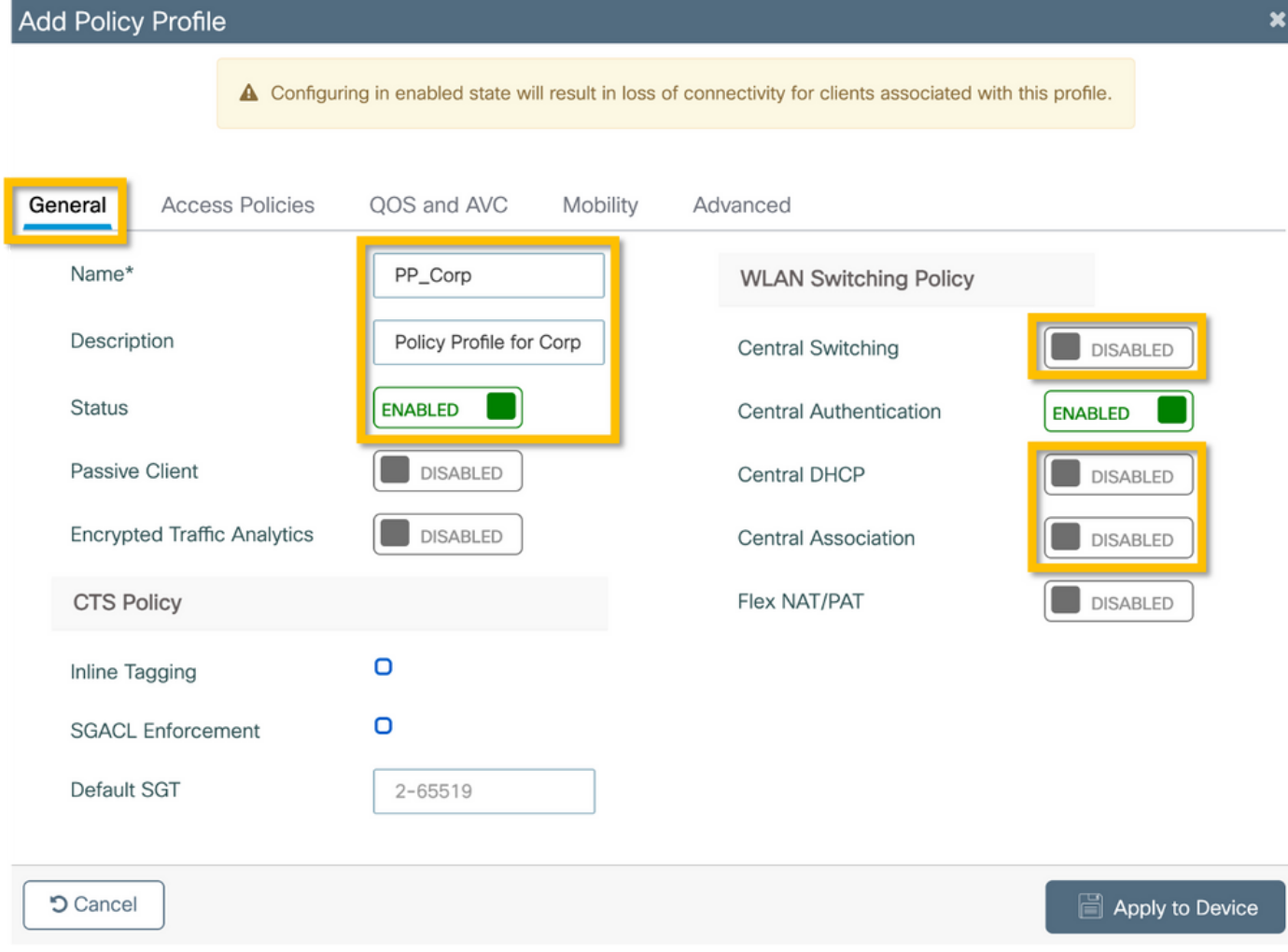

Etapa 2. Navegue até a guia Access Policies e insira manualmente o ID da VLAN a ser usada na filial para o tráfego de usuário corporativo. Essa VLAN não precisa ser configurada no próprio C9800. Ele deve ser configurado no perfil Flex, conforme detalhado adiante. Não selecione um nome de VLAN na lista suspensa (consulte o bug da Cisco ID [CSCvn48234](https://tools.cisco.com/bugsearch/bug/CSCvn48234) para obter mais informações). Clique no botão Apply to Device como mostrado nesta imagem.

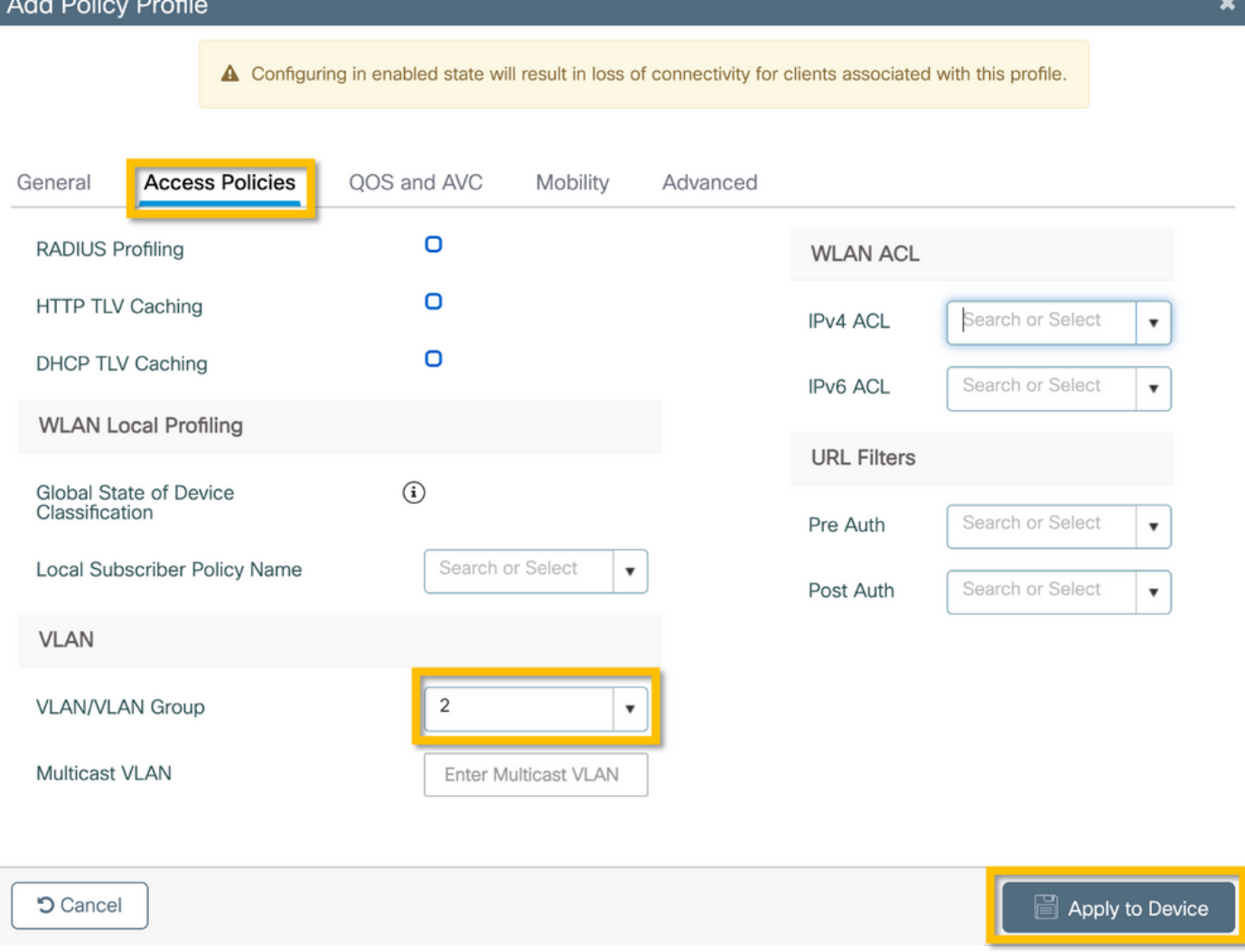

#### C9800 - Configurar marcação de política

Depois que o Perfil de WLAN (WP\_Corp) e o Perfil de política (PP\_Corp) forem criados, uma Marca de política deverá ser criada para vincular esses Perfis de WLAN e de política. Esta marca de política é aplicada aos pontos de acesso. Atribua esta marca de política aos pontos de acesso para disparar a configuração deles para habilitar os SSIDs selecionados neles.

Etapa 1. Navegue até Configuration > Tags & Profiles > Tags, selecione a guia Policy e clique em +Add. Insira o nome e a descrição da tag de política. Clique em +Add em WLAN-POLICY Maps. Selecione o perfil de WLAN e o perfil de política criados anteriormente e clique no botão de marca de seleção como mostrado nesta imagem.

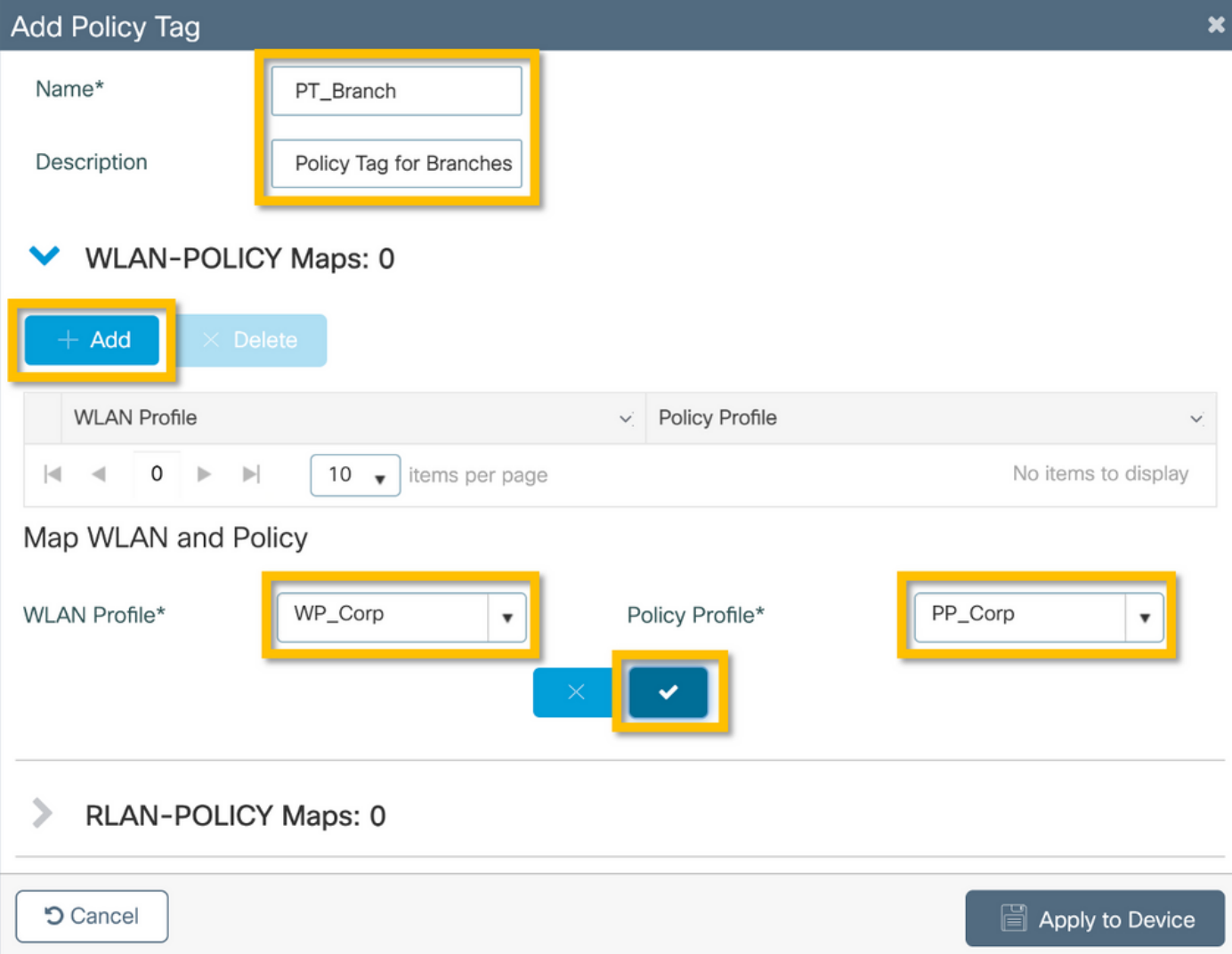

Etapa 2. Verifique e clique no botão Apply to Device como mostrado nesta imagem.

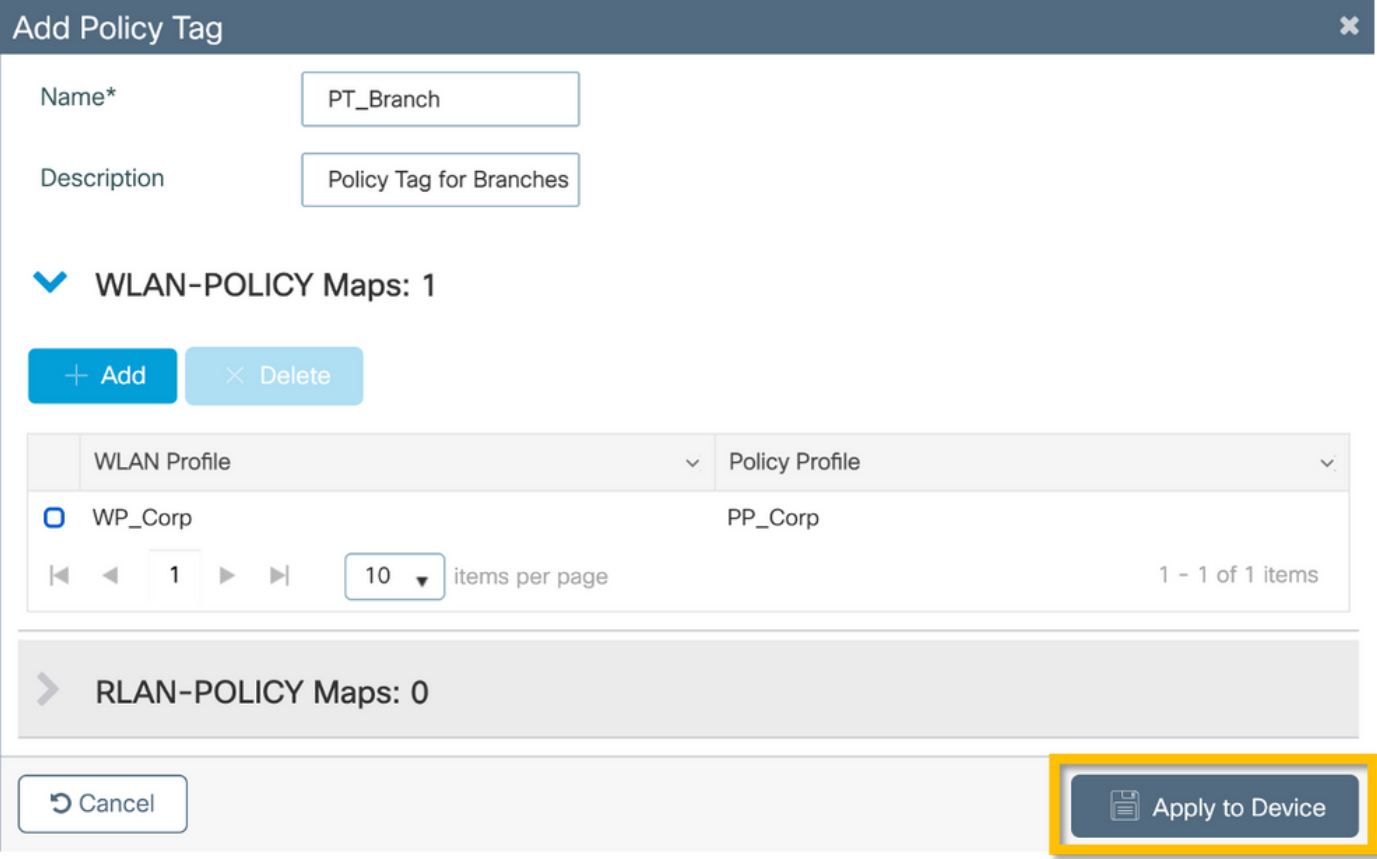

#### C9800 - Perfil de junção de AP

Os perfis de ingresso AP e os perfis Flex precisam ser configurados e atribuídos aos pontos de acesso com marcas de site. Uma Tag de Site diferente deve ser usada para cada ramificação para oferecer suporte à Transição Rápida (FT) 802.11r dentro de uma ramificação, ainda que limite a distribuição do PMK cliente apenas entre os APs dessa ramificação. É importante não reutilizar a mesma tag de site em várias ramificações. Configure um perfil de ingresso AP. Você pode usar um único perfil de junção AP se todas as ramificações forem semelhantes, ou criar vários perfis se alguns dos parâmetros configurados precisarem ser diferentes.

Etapa 1. Navegue até Configuration > Tags & Profiles > AP Join e clique em +Add. Insira o nome e a descrição do AP Join Profile. Clique no botão Apply to Device como mostrado nesta imagem.

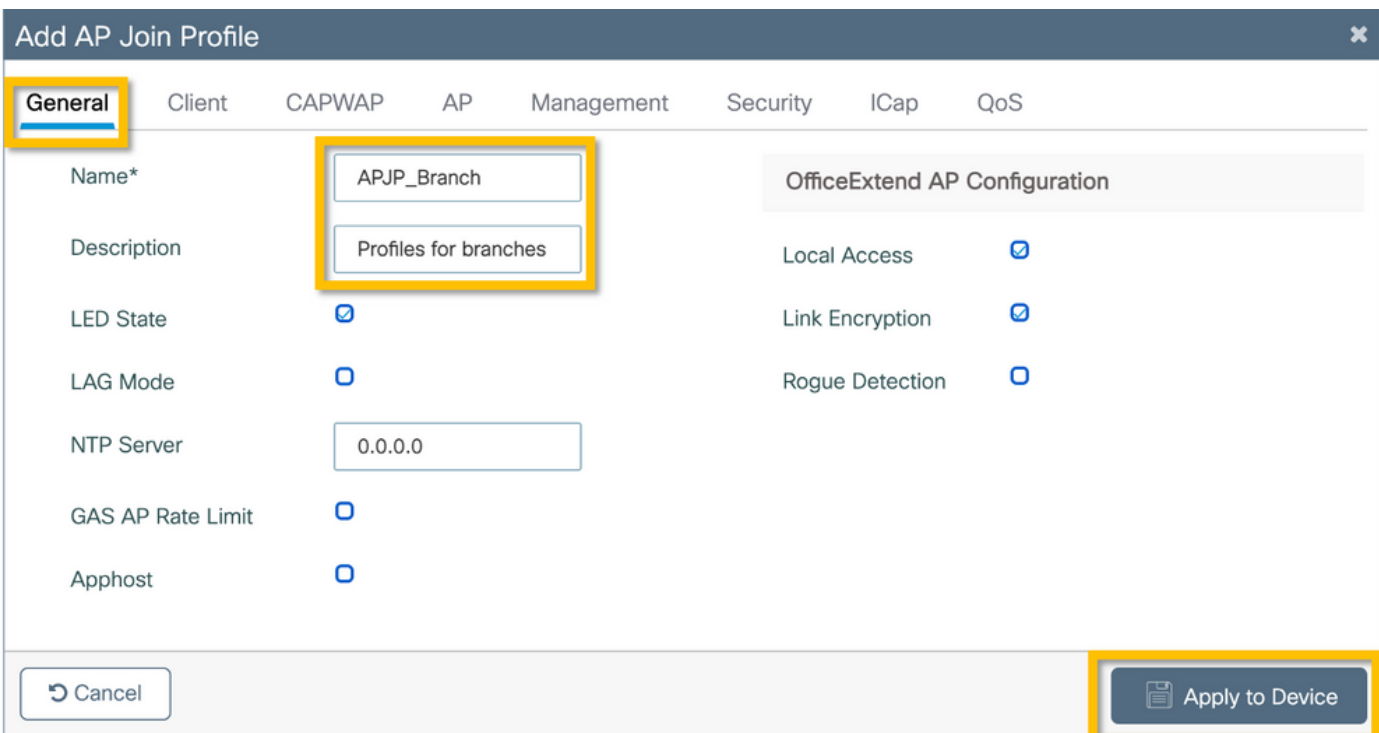

#### C9800 - Perfil Flex

Agora configure um perfil Flex. Novamente, você pode usar um único perfil para todas as ramificações, se forem semelhantes, e ter o mesmo mapeamento VLAN/SSID. Ou você pode criar vários perfis se alguns dos parâmetros configurados, como as atribuições de VLAN, forem diferentes.

Etapa 1. Navegue até Configuration > Tags & Profiles > Flex e clique em +Add. Insira o nome e a descrição do perfil Flex.

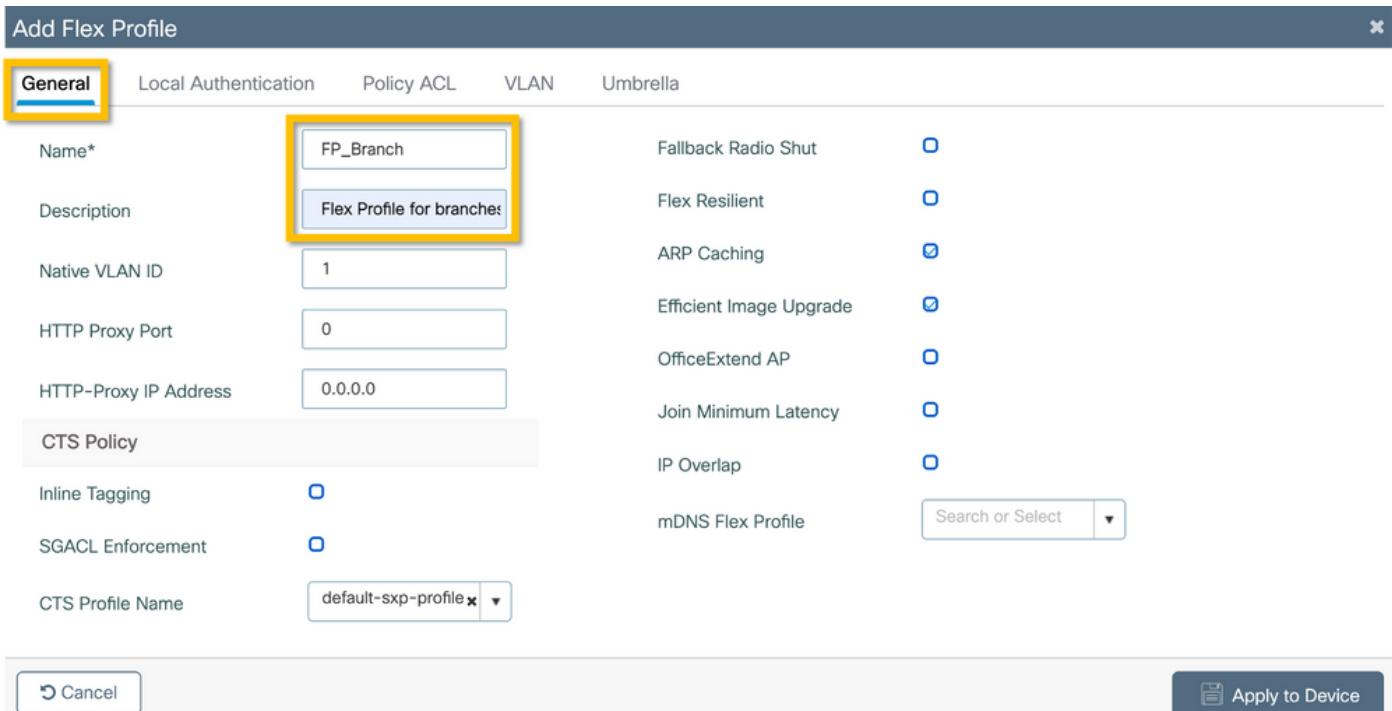

Etapa 2. Navegue até a guia VLAN e clique em +Add. Insira o nome e a ID da VLAN local na filial que o AP deve usar para alternar localmente o tráfego de usuário corporativo. Clique no botão Save, conforme mostrado nesta imagem.

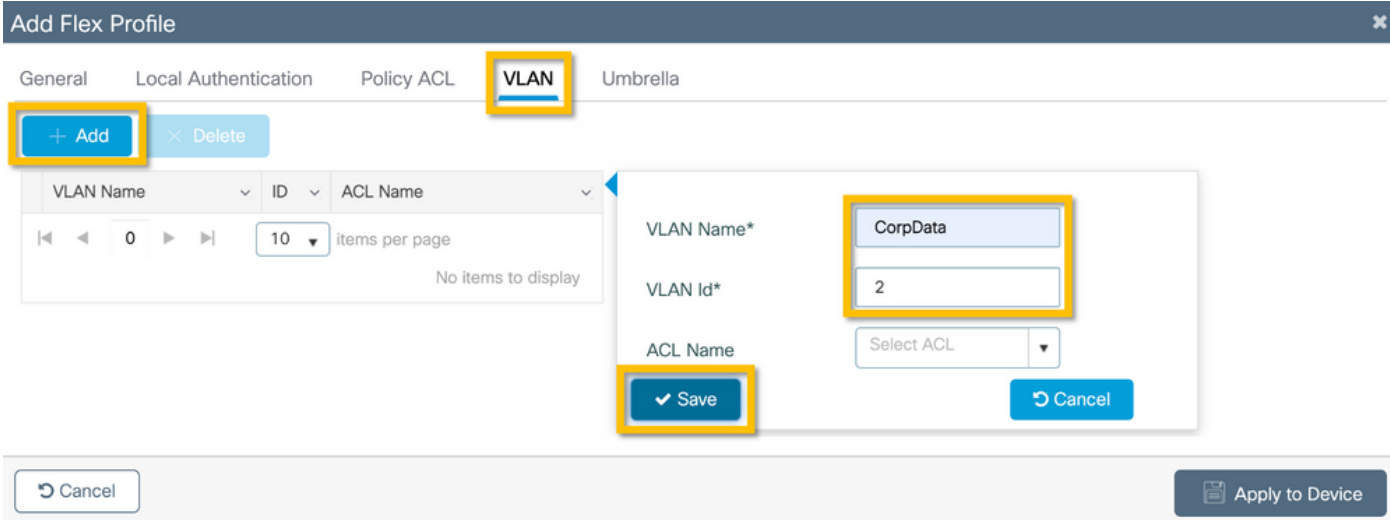

Etapa 3. Verifique e clique no botão Apply to Device como mostrado nesta imagem.

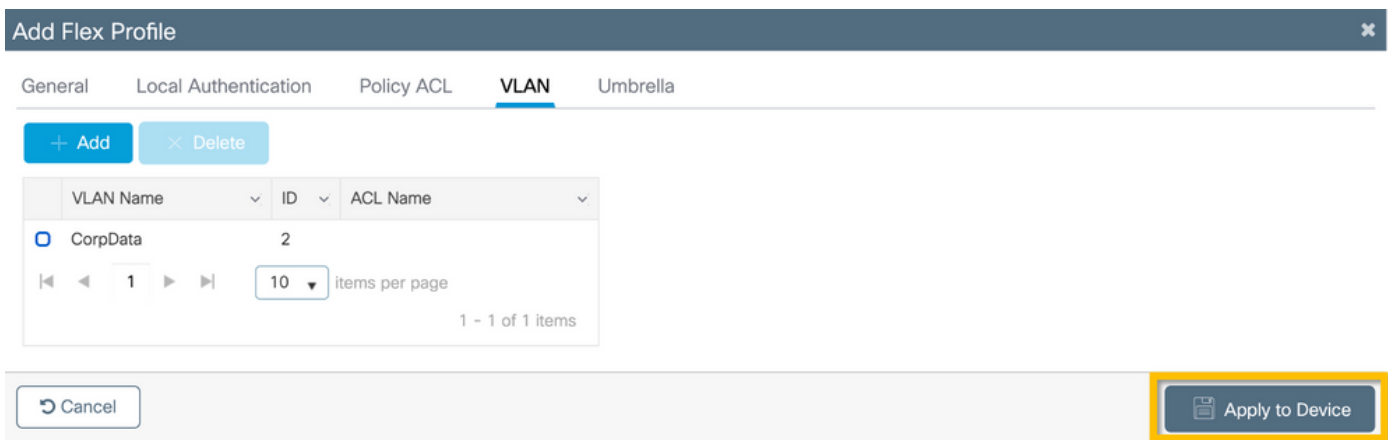

#### C9800 - Marca do local

As Marcas de Site são usadas para atribuir Perfis de Junção e Perfis Flex a pontos de acesso. Como mencionado anteriormente, uma Marca de Site diferente deve ser usada para cada filial para oferecer suporte à Transição Rápida (FT) 802.11r em uma filial, ainda que limite a distribuição da PMK do cliente apenas entre os APs dessa filial. É importante não reutilizar a mesma marca de site em várias filiais.

Etapa 1. Navegue até Configuration > Tags & Profiles > Tags, selecione a guia Site e clique em +Add. Insira um nome e uma descrição de marca de site, selecione o Perfil de associação AP criado, desmarque a caixa Habilitar site local e, finalmente, selecione o Perfil Flex criado anteriormente. Desmarque a caixa Enable Local Site para alterar o ponto de acesso de Local Mode para FlexConnect. Finalmente, clique no botão Apply to Device, como mostrado nesta imagem.

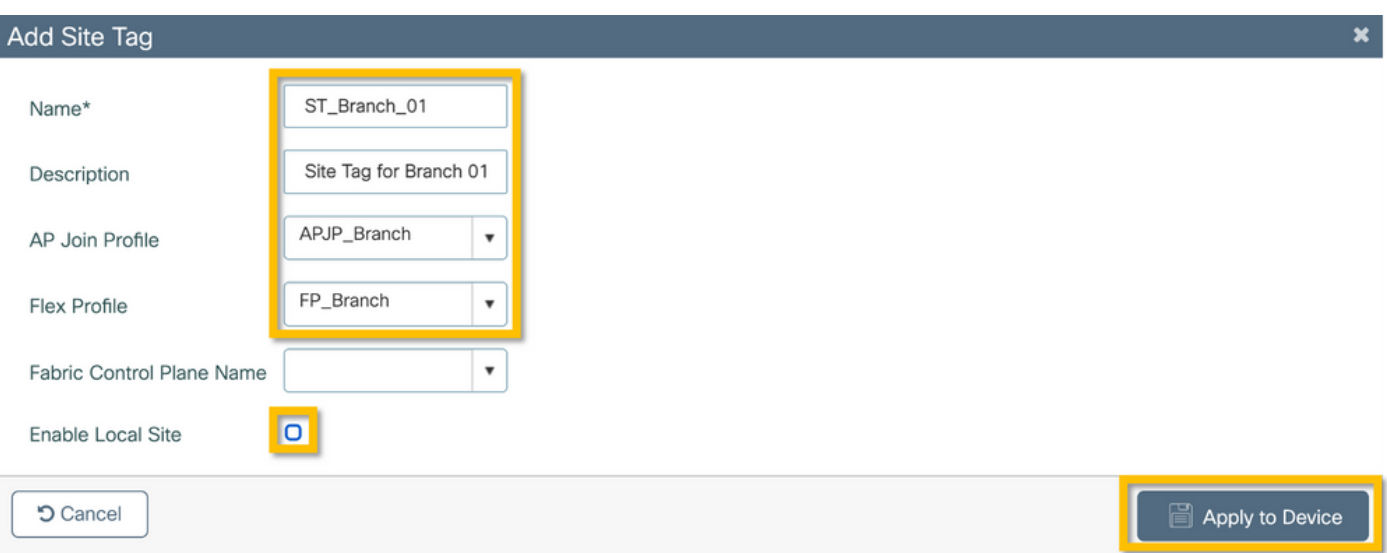

### C9800 - Tag de RF

Etapa 1. Navegue até Configuration > Tags & Profiles > Tags, selecione a guia RF e clique em +Add. Insira um nome e uma descrição para a marca RF.Selecione os perfis de RF definidos pelo sistema no menu suspenso. Clique no botão Apply to Device como mostrado nesta imagem.

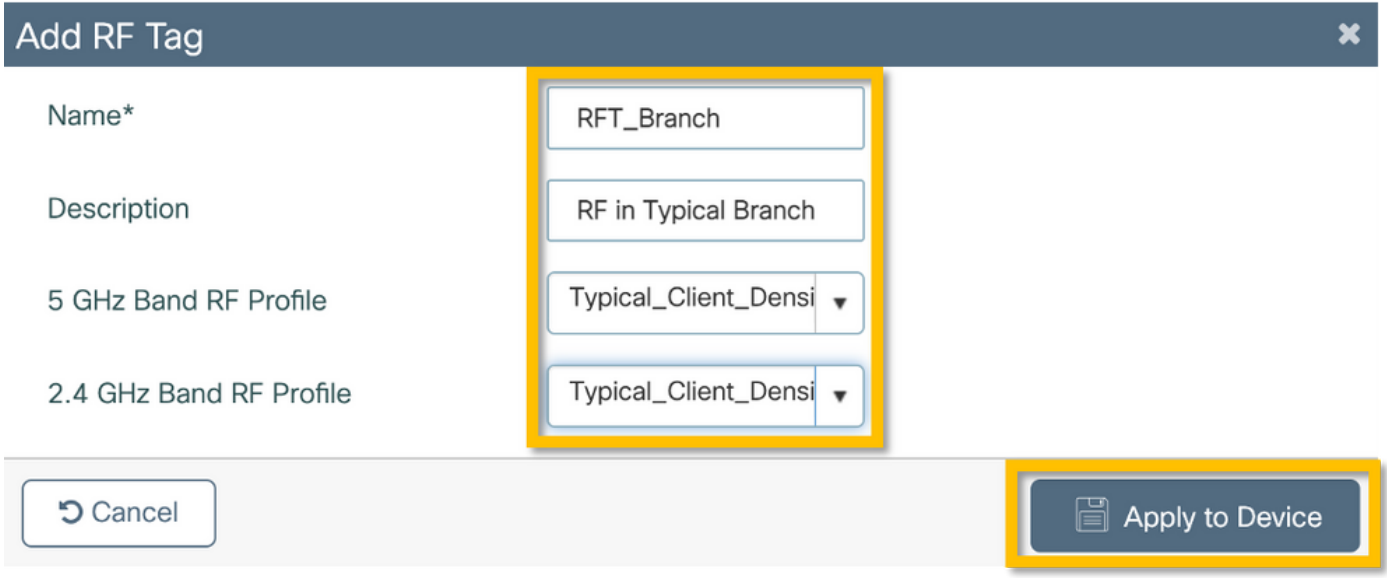

#### C9800 - Atribuir tags ao AP

Agora que as tags são criadas e incluem as várias políticas e perfis necessários para configurar os access points, devemos atribuí-los aos access points. Esta seção mostra como executar uma tag estática atribuída manualmente a um ponto de acesso, com base no seu endereço MAC Ethernet. Para ambientes de produção de produtos, é recomendável usar o Cisco DNA Center AP PNP Workflow ou usar um método de carregamento CSV em massa estático disponível no 9800.

Etapa 1. Navegue até Configure > Tags & Profiles > Tags, selecione a guia AP e depois a guia Static. Clique em +Add, insira o endereço MAC do AP e selecione a tag Policy, a tag Site e a tag RF definidas anteriormente. Clique no botão Apply to Device, conforme mostrado nesta imagem.

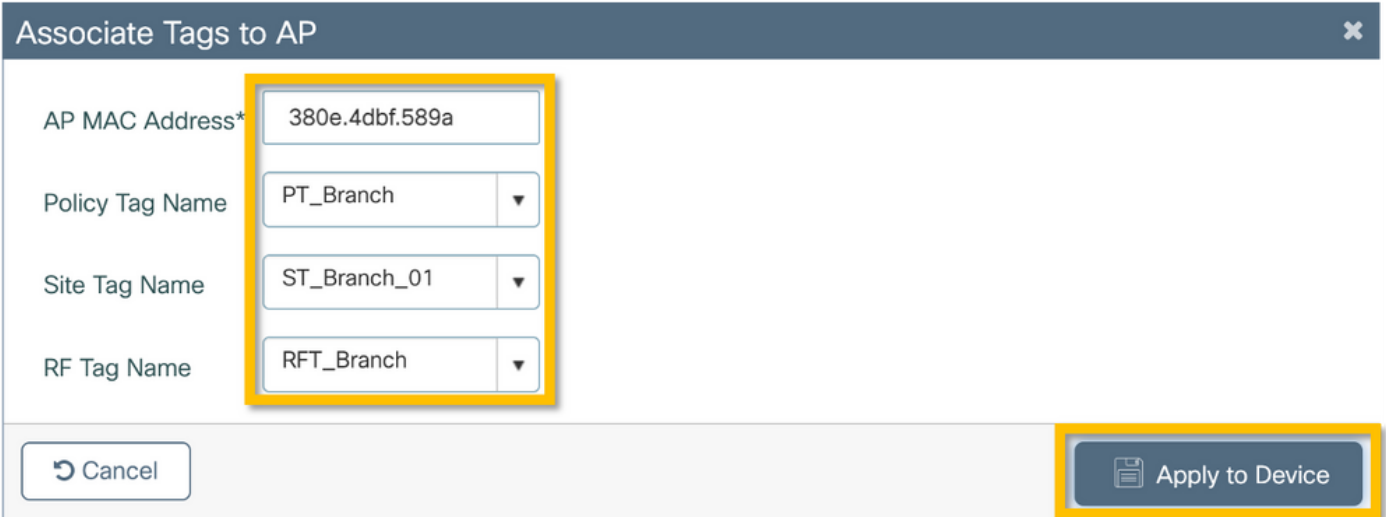

## Configurar o Aruba CPPM

### Configuração inicial do Aruba ClearPass Policy Manager Server

O Aruba clearpass é implantado por meio do modelo OVF no servidor ESXi com estes recursos:

- 2 CPUs virtuais reservadas
- $\cdot$  6 GB de RAM
- Disco de 80 GB (deve ser adicionado manualmente após a implantação inicial da VM antes que a máquina seja ligada)

#### Aplicar licenças

Aplique a licença da plataforma via: Administração > Gerenciador de servidores > Licenciamento. Adicionar acesso e integrado

#### Adicione o controlador sem fio C9800 como um dispositivo de rede

Navegue até Configuration > Network > Devices > Add conforme mostrado nesta imagem.

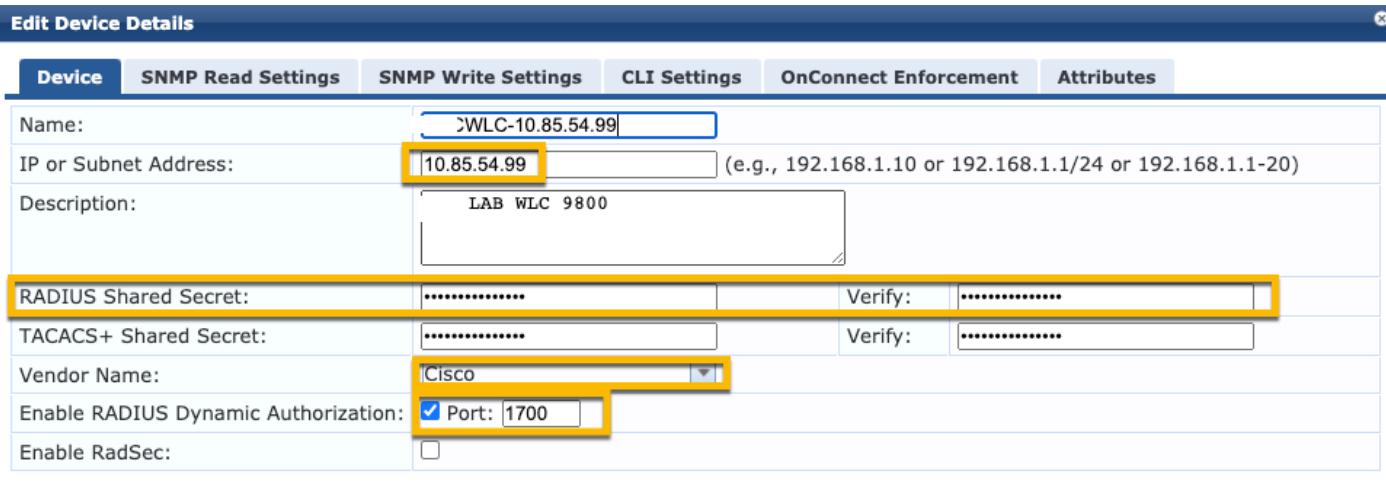

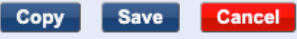

#### Configurar o CPPM para Usar o Windows AD como uma Origem de Autenticação

Navegue até Configuration > Authentication > Sources > Add. Selecionar tipo: Ative Diretory no menu suspenso como mostrado nesta imagem.

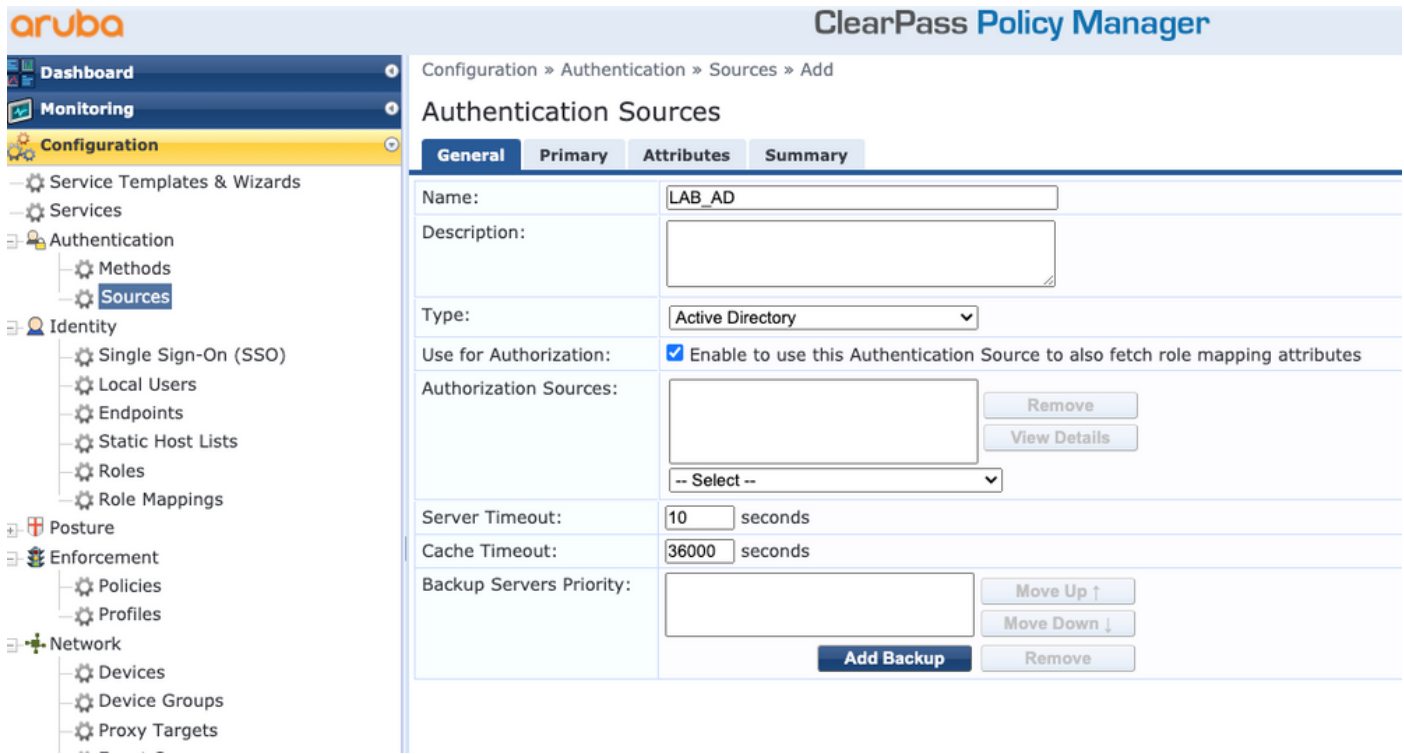

#### Configurar CPPM Serviço de Autenticação Dot1X

Etapa 1. Crie um 'serviço' que corresponda a vários Atributos RADIUS:

- Radius:IETF | Nome: NAS-IP-Address | IGUAL A | <END. IP>
- Radius:IETF | Nome: Tipo de serviço | IGUAL A |1,2,8

Etapa 2. Para a produção, é recomendável combinar o nome SSID em vez do 'NAS-IP-Address'

para que uma condição seja suficiente em uma implantação de várias WLCs. Radius:Cisco:Cisco-AVPair | cisco-wlan-ssid | Ponto1XSSID

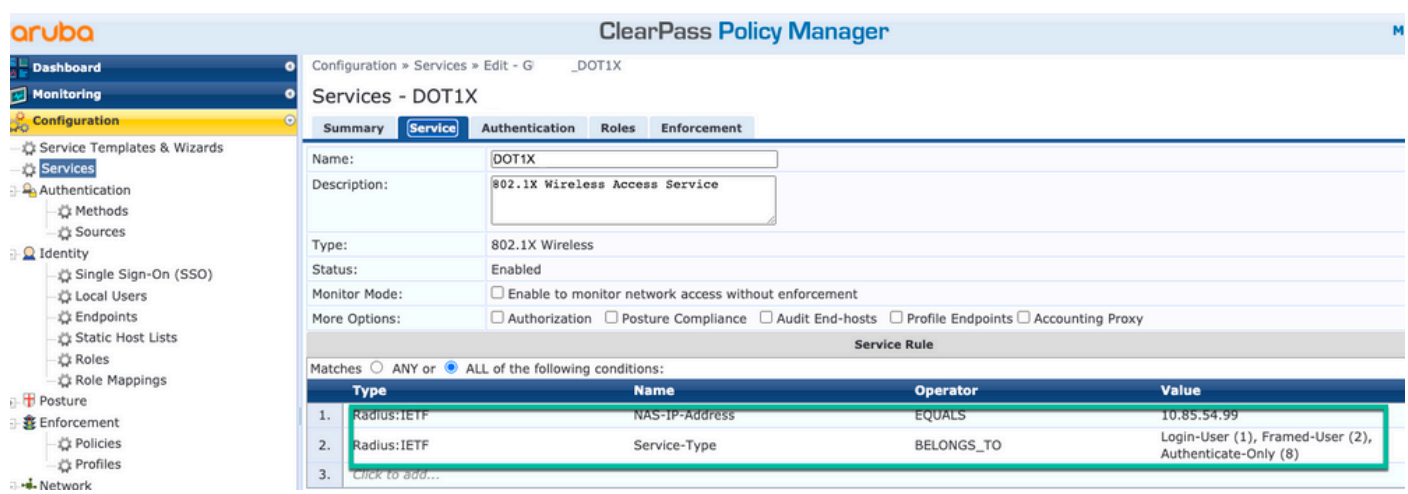

**ClearPass Policy Manager** 

#### aruba

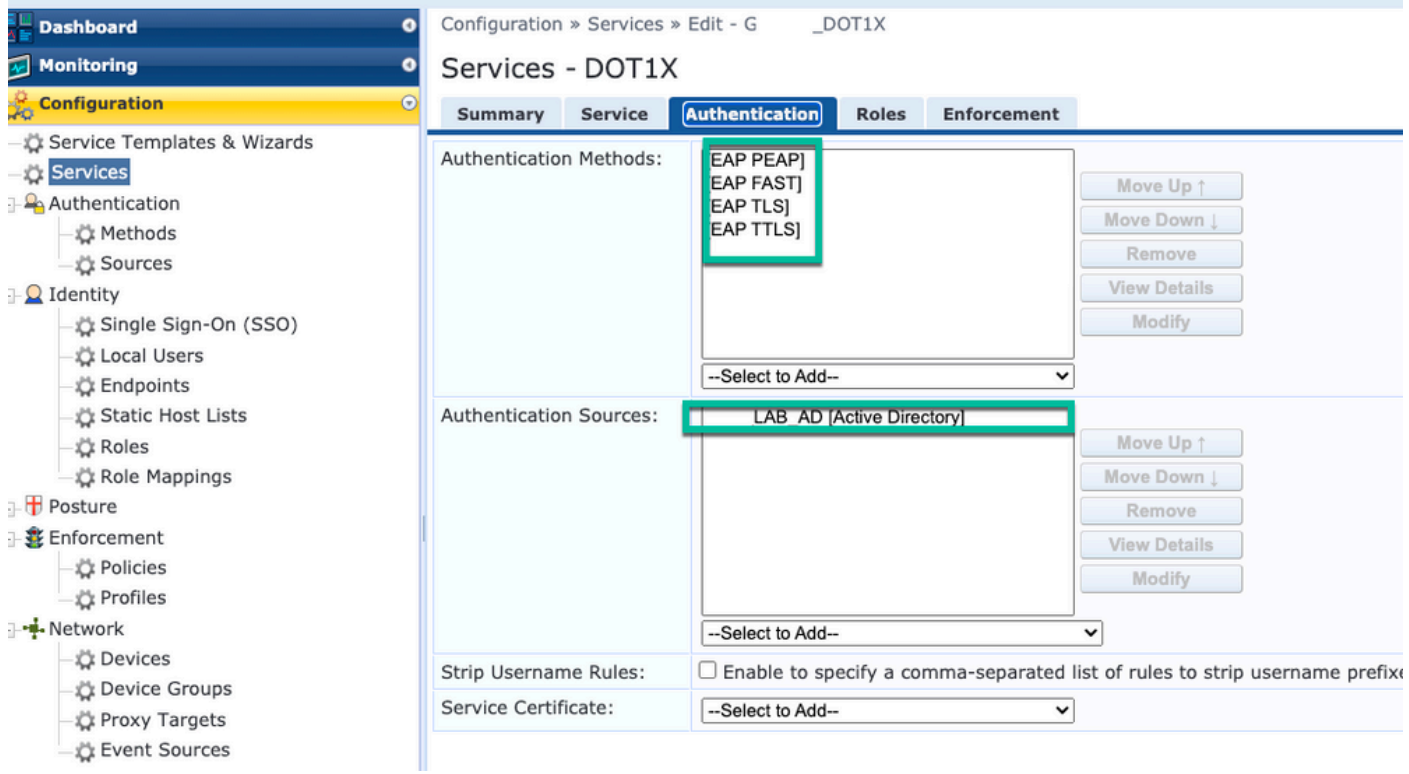

## **Verificar**

No momento, não há procedimento de verificação disponível para esta configuração.

## **Troubleshoot**

Atualmente, não existem informações disponíveis específicas sobre Troubleshooting para esta configuração.

## Informações Relacionadas

● [Guia de práticas recomendadas de implantação do Cisco 9800](/content/en/us/products/collateral/wireless/catalyst-9800-series-wireless-controllers/guide-c07-743627.html)

- [Compreender o Modelo de Configuração dos Catalyst 9800 Wireless Controllers](https://www.cisco.com/c/pt_br/support/docs/wireless/catalyst-9800-series-wireless-controllers/213911-understand-catalyst-9800-wireless-contro.html)
- [Entender o FlexConnect no Catalyst 9800 Wireless Controller](https://www.cisco.com/c/pt_br/support/docs/wireless/catalyst-9800-series-wireless-controllers/213945-understand-flexconnect-on-9800-wireless.html)
- [Suporte Técnico e Documentação Cisco Systems](http://www.cisco.com/c/pt_br/support/index.html)

#### Sobre esta tradução

A Cisco traduziu este documento com a ajuda de tecnologias de tradução automática e humana para oferecer conteúdo de suporte aos seus usuários no seu próprio idioma, independentemente da localização.

Observe que mesmo a melhor tradução automática não será tão precisa quanto as realizadas por um tradutor profissional.

A Cisco Systems, Inc. não se responsabiliza pela precisão destas traduções e recomenda que o documento original em inglês (link fornecido) seja sempre consultado.